## **DFORCE PDA Scan Tool Instructions**  $V_{20210622}$ **EFMOTO**

**Android Operating System Requirement:** The DFORCE 'ECU Assistant Tool' Android App is compatible on mobile phones and devices with an Android 9.0 or higher operating system.

**Disclaimer:** This installation guide was created using a Samsung Galaxy Tablet with Android 9.0 operating system. Other Android mobile phones and tablet devices may contain different navigation sequences for accessing security features, or they may require installation procedures that differ from those described herein. The navigation, security settings, and installation specifics of other devices are the responsibility of the user. Direct technical support from CFMOTO regarding software installation will be limited in this regard, and CFMOTO cannot guarantee that every model of every device manufacturer will have compatibility with the DFORCE hardware or Android App.

**NOTE:** Chinese or English language is automatically chosen based on the language setting of the device. No other languages are currently supported.

- **1. Android App Installation:** *On the device that you intend to use with the DFORCE module*, download the APK file by one of two methods:
	- A. Copy/Paste the URL below into the device web browser *OR*;
	- B. Type the URL EXACTLY AS DISPLAYED into the device web browser:

## **<https://cfmotousa.com/portals/0/DForce.apk>**

**IMPORTANT: Before downloading and installing the App, you may need to disable security features in your internet browser or device that may be active such as '***Google Play Protect'***, '***Allow Downloads From Unknown Sources'* **or '***Install Unknown Apps'***. NOTE: Google Chrome users may experience download issues if the link is clicked while viewing this document. Only copy/paste or typing of the link is recommended.**

**2.** A message may appear asking to confirm the download. Once accepted, the APK file should download to the device automatically:

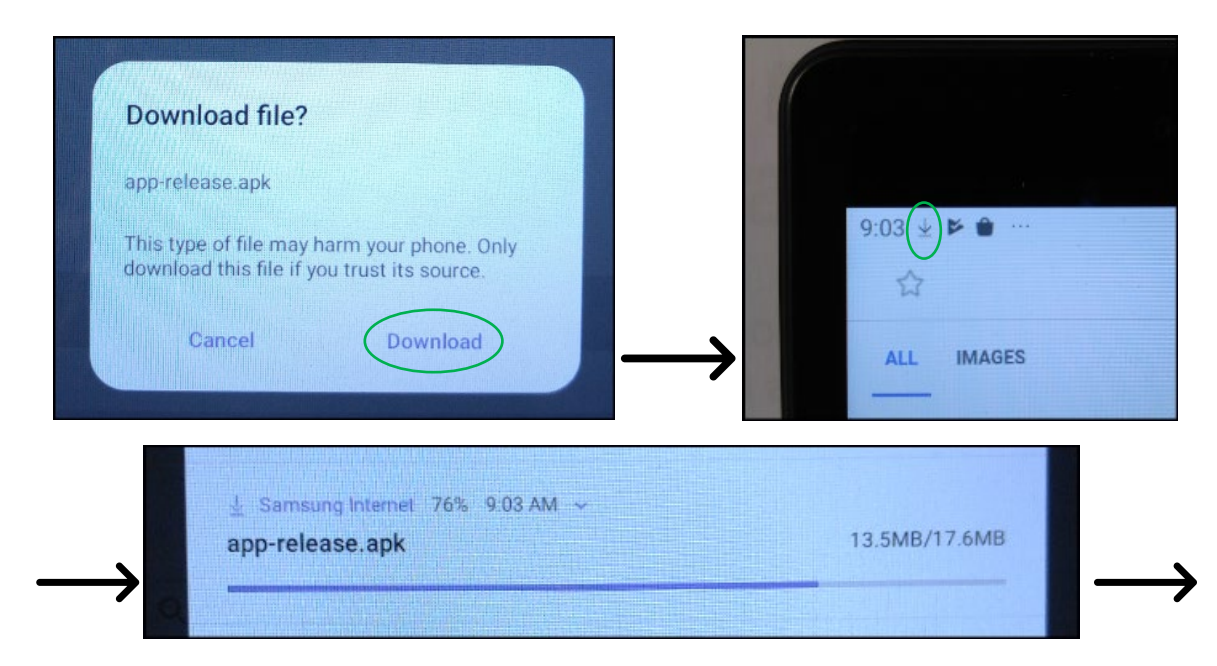

**NOTE:** File size is approximately 21 mb. Some devices may require more time to fully download than others. If the download stalls, please verify that the security settings are configured to allow downloading and try again.

**3.** The software will begin installation after the download is complete. A notification window will appear asking to install '*ECU Assistant Tool*':

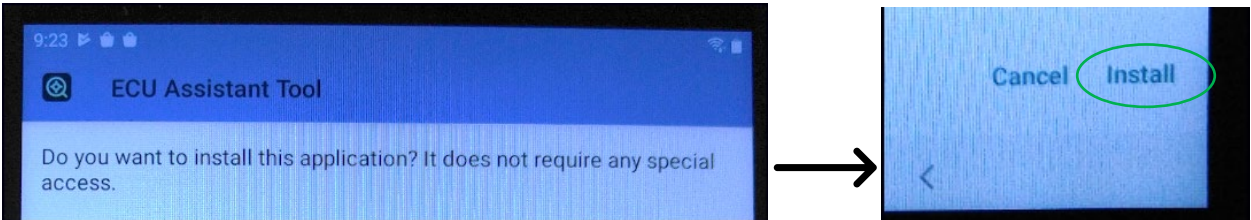

**4.** Once the software is installed, an icon labeled '*ECU Assistant Tool*' will appear in the Apps List:

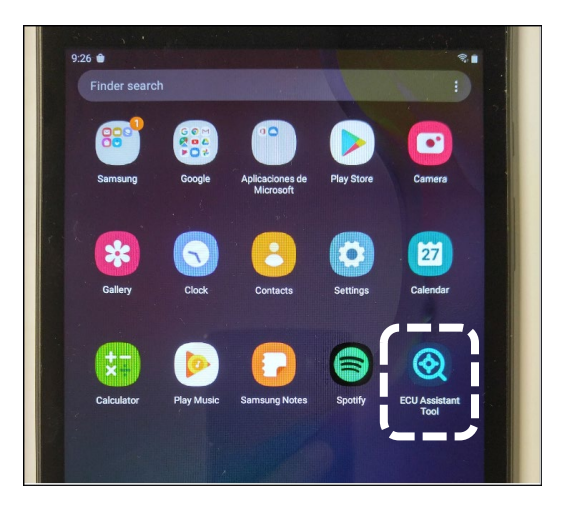

**5. Establishing WiFi Connection:** Plug the DFORCE module to the vehicle's 16-pin OBD-style connector.

**NOTE:** Older CFMOTO vehicles require the 3 pin-to-16 pin adaptor supplied with the module to connect.

When connected, a red light illuminates to indicate the module is powering up, followed by a flashing white light (Blue light flashing is disregarded). This indicates the module is ready for WiFi connection.

- **5.1.** Turn on the vehicle ignition key switch and ensure the kill switch is set to the 'Run' position.
- **5.2.** Start the ECU Assistant Tool program. Click the GRAY WiFi icon to connect to the DFORCE module. Use the WiFi settings on your device to look for 'Cfmoto-xxxxxxx' and establish a WiFi connection.

**IMPORTANT: First-time connection of WiFi requires password '12345678' to be entered, or anytime the WiFi setting in the device is deleted. If available, click 'Auto-Reconnect' on your device to save the setting**.

*NOTE: Connection via Bluetooth is not recommended and its use is not supported*.

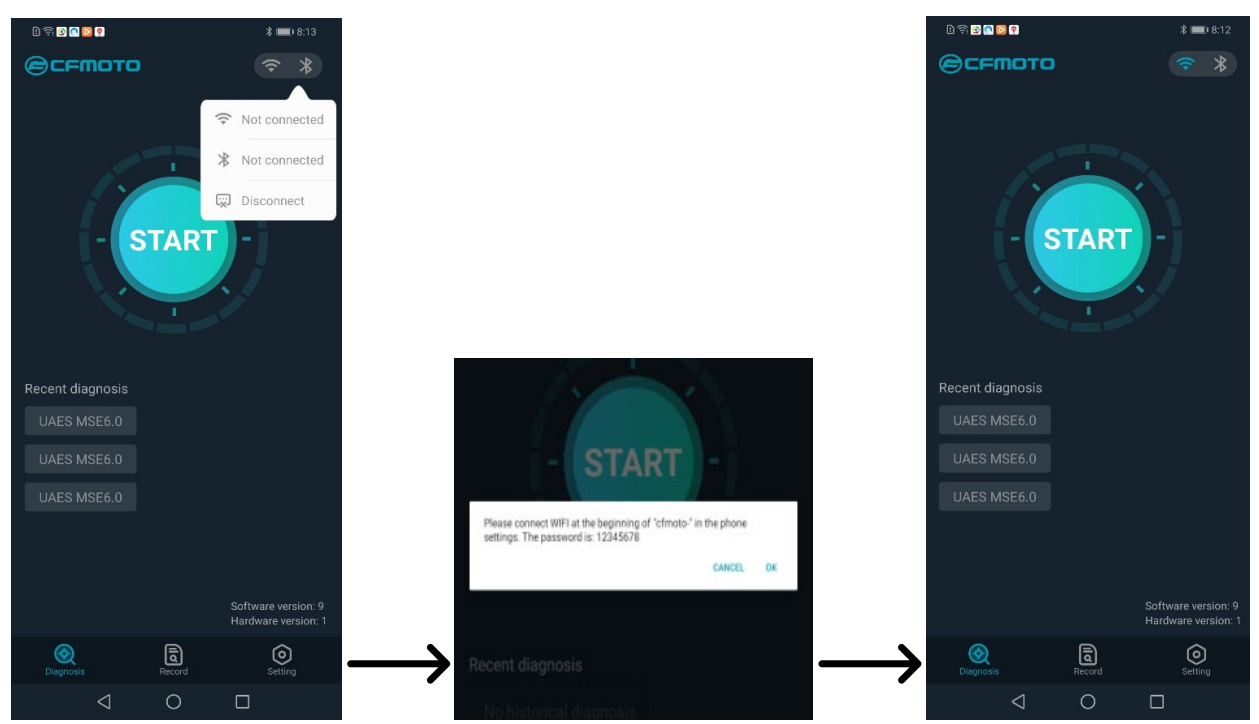

**NOTE:** A WiFi signal is generated by the module. This signal has no access to the internet.

- **5.3.** When a WiFi connection is established, the DFORCE module white light will remain on. *At this point, you must close the ECU Assistant Tool program and re-start it.* When the program verifies the WiFi connection, the WiFi icon turns BLUE as shown.
- **6. Start Screen and Diagnostic Entry Modes:** The start screen contains the 'START' button (if a new ECU platform will be accessed) and 'Recent diagnosis' (which can be chosen if a similar ECU platform will be accessed). See 5.2, 5.3 Images.
	- **6.1.** Clicking the 'START' button will take you to the vehicle selection screen, where you can choose the entry method of *'Expert Mode'*, *'Connect by Model and Year'*, or *'Connect by VIN'*:

**Expert Mode** – This entry mode can be selected when the user already knows the ECU platform to connect to. *SEE SCAN TOOL SELECTION GUIDE ON PAGE 9.*

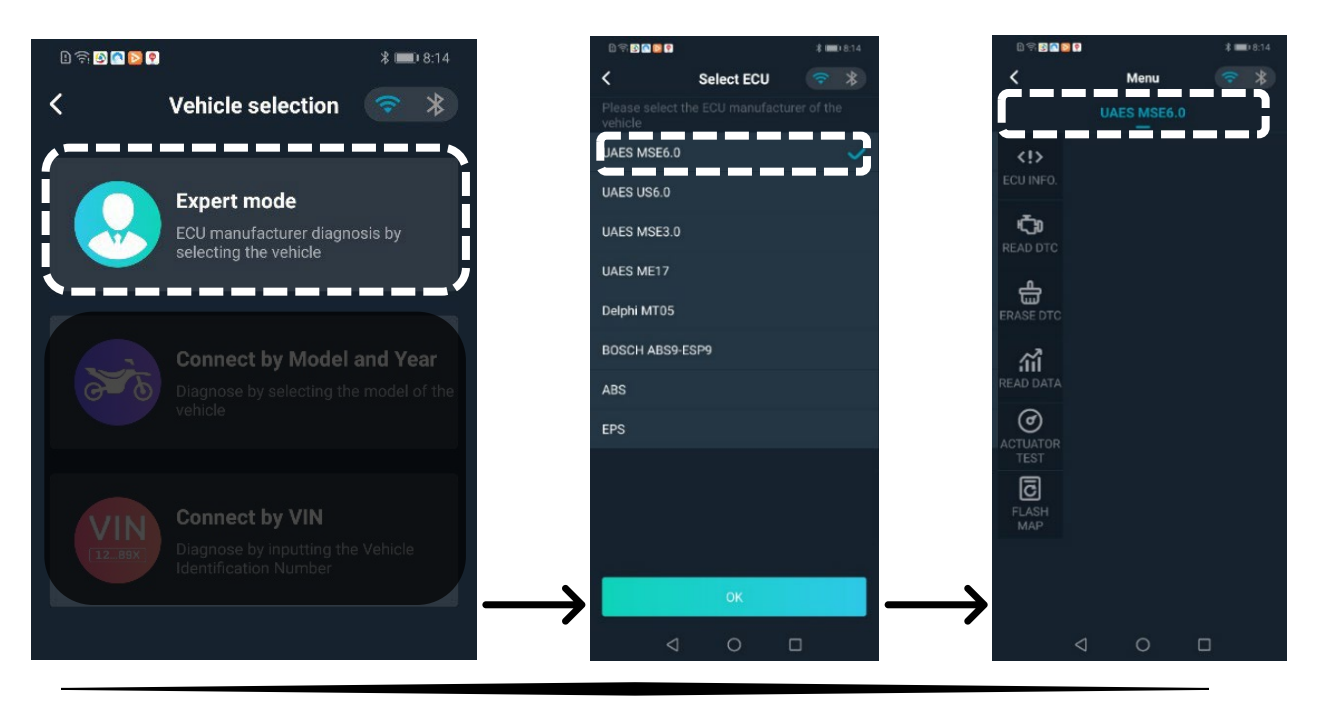

**Connect by Model and Year** – This entry mode can be selected if the user only knows the model and year of the vehicle. The program will correctly pick the ECU platform.

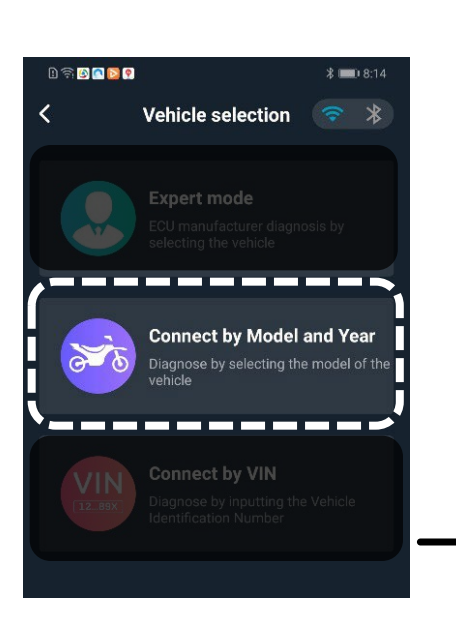

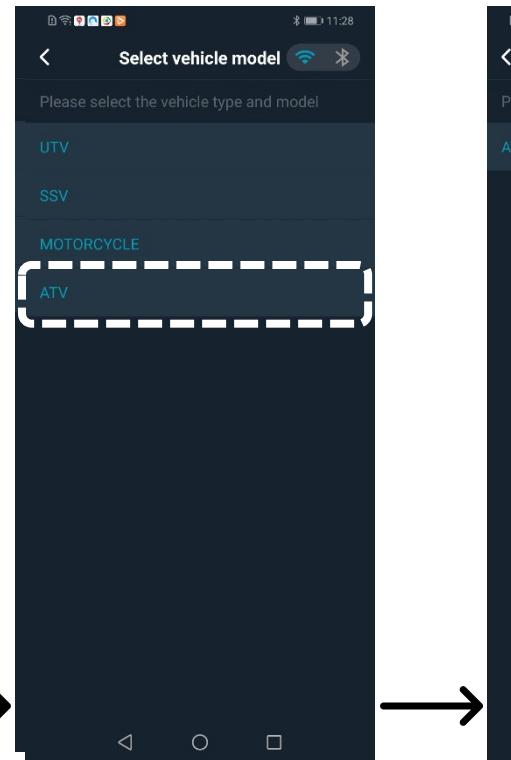

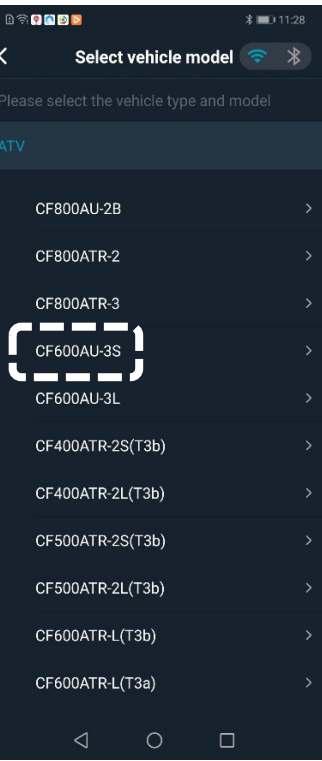

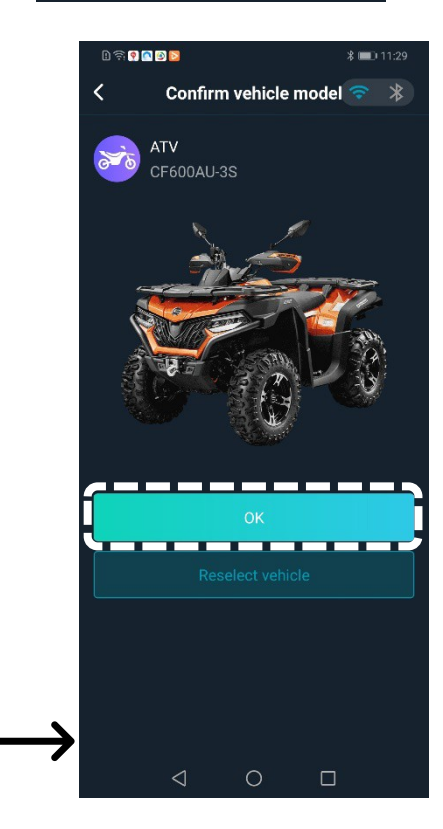

**Connect by VIN** – This entry mode is selected when the user wants to enter the first 8 characters of the Vehicle Identification Number (VIN). The program will correctly pick the ECU platform.

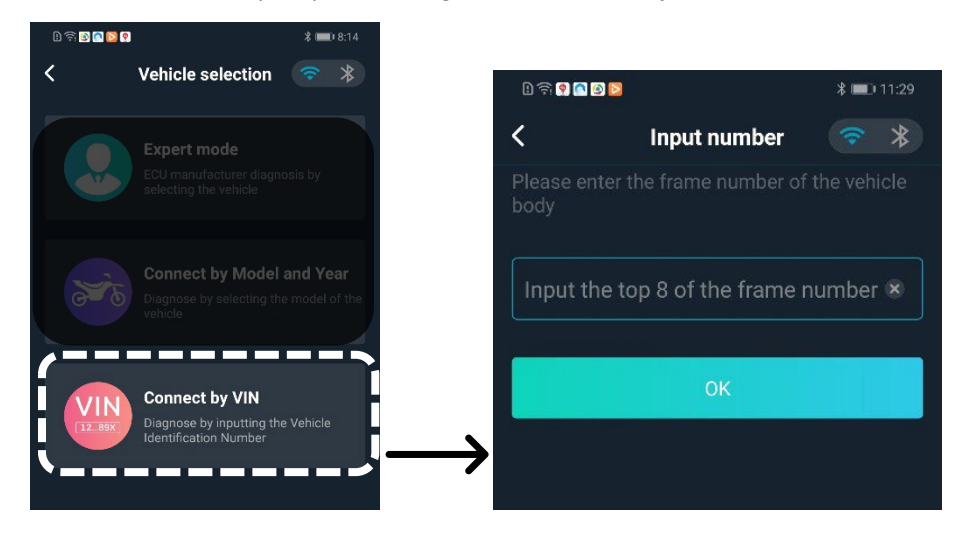

**7. ECU Diagnostic Menu –** When connected, the diagnostic choices are as follows; *'ECU INFO'*, *'READ DTC'*, *'ERASE DTC'*, *'READ DATA'*, *'ACTUATOR TEST'* (Dependent on ECU platform), *'FLASH MAP'* (Not Active).

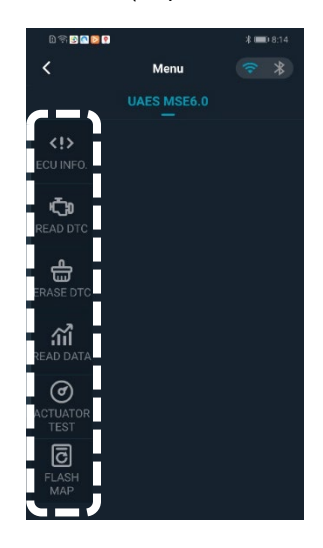

**7.1. ECU INFO –** Select menu option, then Click *'Obtain'* to read individual ECU information fields or *'Read All'* to view all available ECU information. **NOTE:** The different ECU platforms produce varying fields of information and are strictly for identification purposes only.

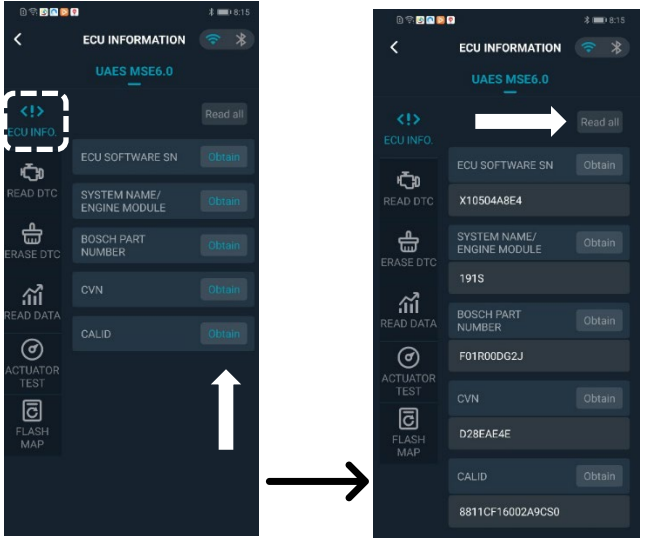

**7.2. READ DTC –** Select menu option to check the ECU for any generated fault codes.

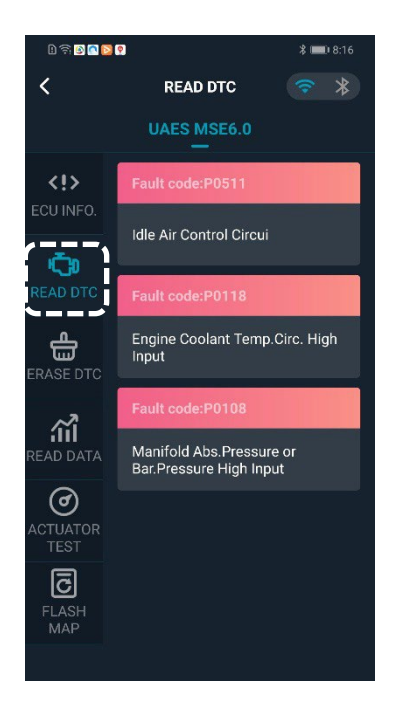

**7.3. ERASE DTC –** Select menu option, then click *'Clear fault code'* to erase any generated codes.

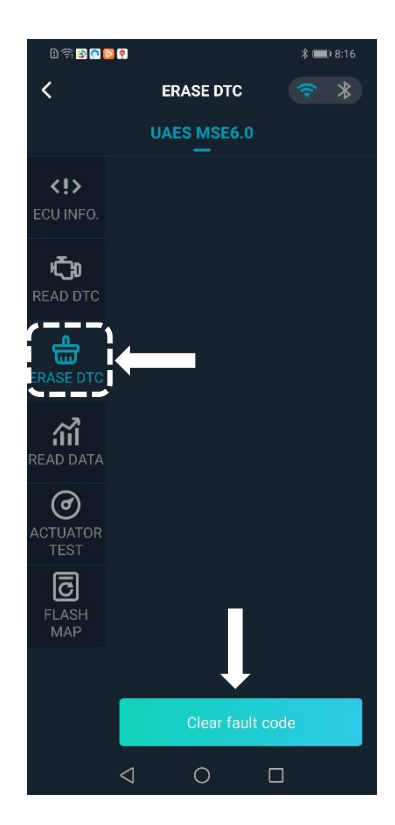

**7.4. READ DATA –** Select this menu option to read the ECU data stream in real time, and to Select/Deselect desired data according to your requirements. Click *'View data stream details'* to read the values once the desired values are selected. Data streams can be recorded by clicking the video icon. Click *'Save Options'* to save your selected data group for the next diagnostic session. **NOTE:** *Multiple data groups cannot be saved.* Click 'Cancel All' to return to the default mode, or to start a new data group.

**IMPORTANT:** *Data display speed is dependent on the number of data items that are turned on. Turn off all data items that are not relevant to the issue. This will improve the response rate of the data items you want to view.*

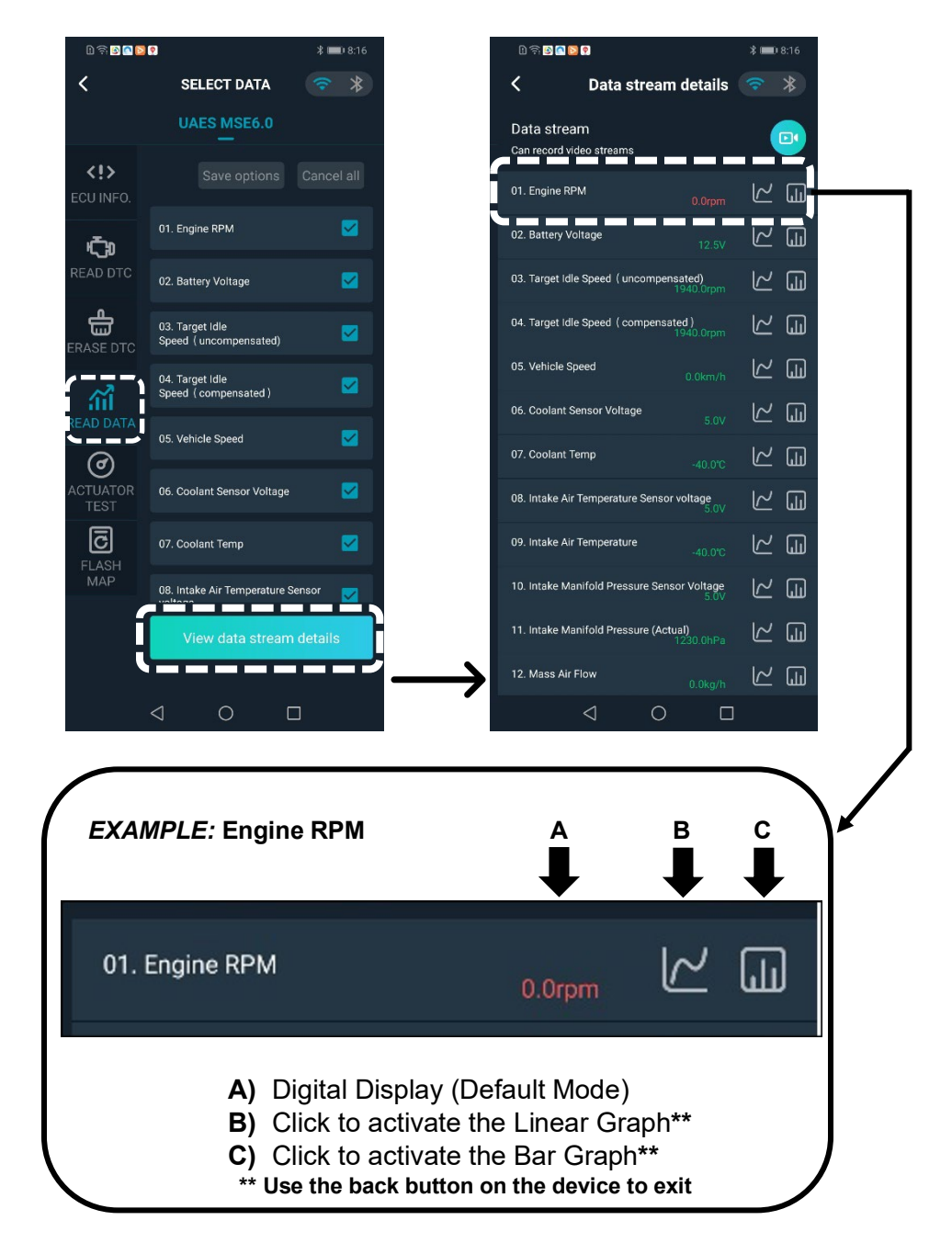

**7.5. ACTUATOR TEST –** Select menu option to enter actuation mode for testing of MIL circuit, Fuel pump circuit, Idle RPM control, EVAP solenoid, etc.

**NOTE:** *Because ECU platforms vary in their capabilities, actuator tests will vary greatly or will not display. Therefore, this menu option has limited diagnostic value.*

- **Denne**  $\frac{1}{2}$  (m) 8:17  $\overline{\left(}$ SELECT ACTUATOR **UAES MSE6.0**  $\langle \cdot | \cdot \rangle$ Fuel<br>Pump<br>Relay MIL Test EVAP Ō Ignition<br>Delay Idle RPM<br>Control <del>ੑ</del>ਜ਼ੑਜ਼<br><sub>RASE DTC</sub> 盆 ÷  $\rm ^{(d)}$ 回 FLASI<br>MAP
- **7.6. FLASH MAP –** *This feature is in development and is not intended for dealer use.*

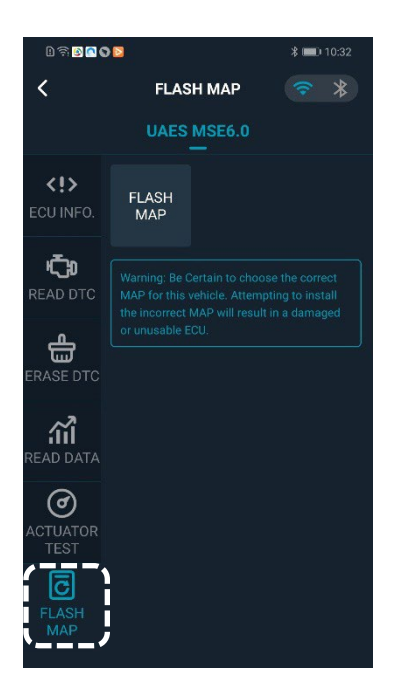

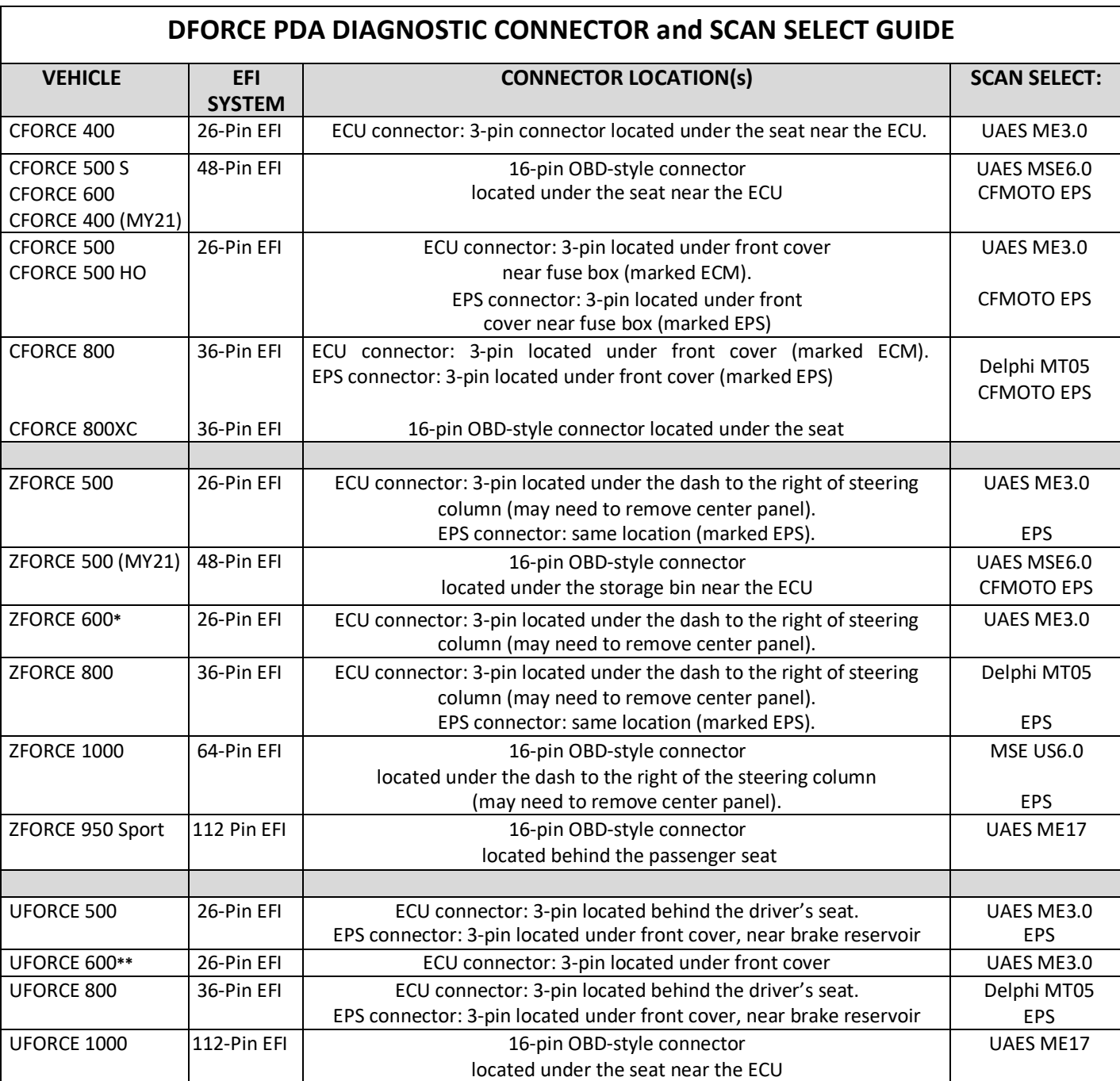

## **NOTES:**

**\* 600 ZFORCE sold from 2013 to 2016**

**\*\* Formerly sold as 'Rancher 600'**

• Guideline applies to model variations such as Trail, EX, non-EPS, etc.

• For all EPS diagnosis, use the 'CFMOTO EPS' option. Vehicle must be running to scan EPS. EPS ECU software prior to 2016 is not compatible.

• Automotive scan tools are not compatible with CFMOTO EFI or EPS software.